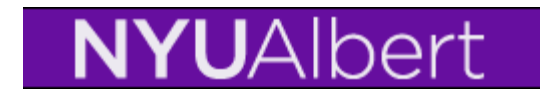

## **How do I change a student's plan?**

## **Navigation: Records and Enrollment > Career and Program Information >Student Program Plan**

Locate student on the search page

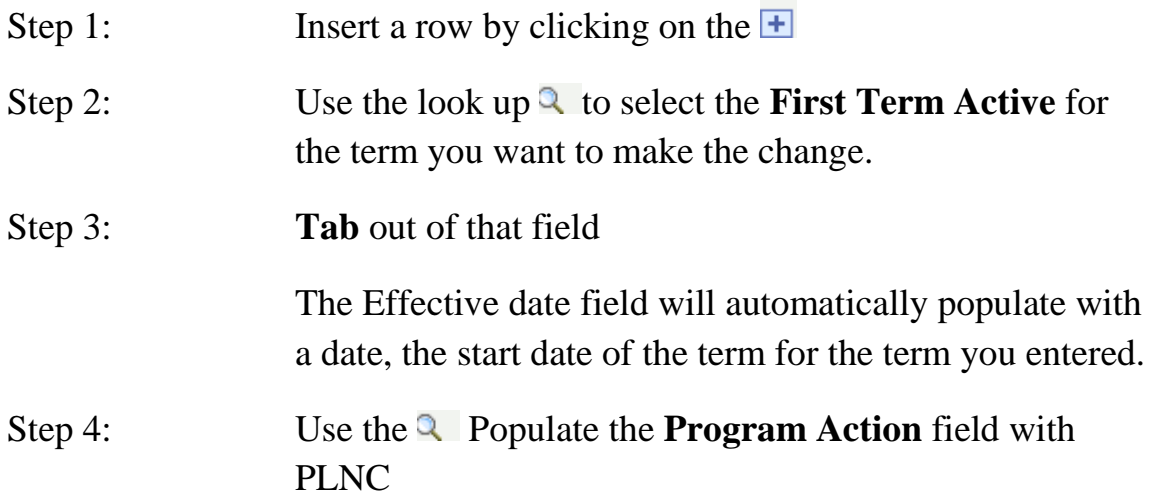

Your page should look similar to the one below.

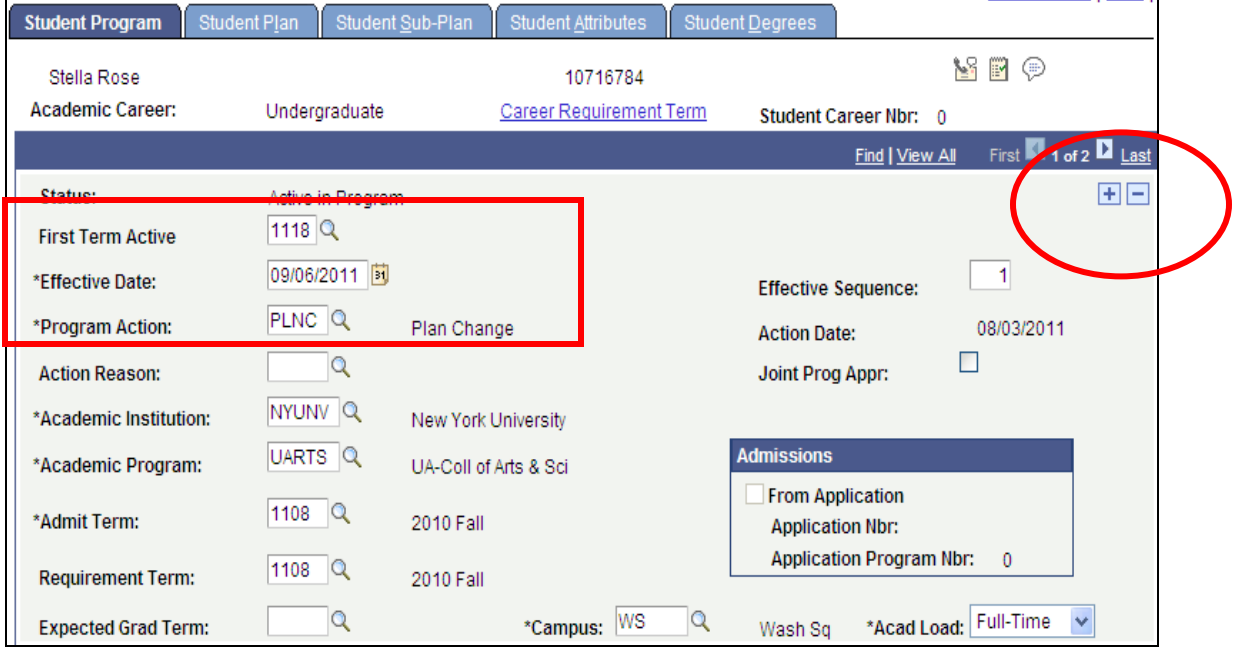

## Step 5: Click on the Student Plan tab

When you insert a new row the data is copied from the initial row to the new row. You are able to add new data (for example add a minor) or you can change the plan to something different. The example below shows the information from tab 1 (student program page) and it also shows what the student's current plan (major approved) is.

If you want to change the students major from what it is currently to something else follow the steps below.

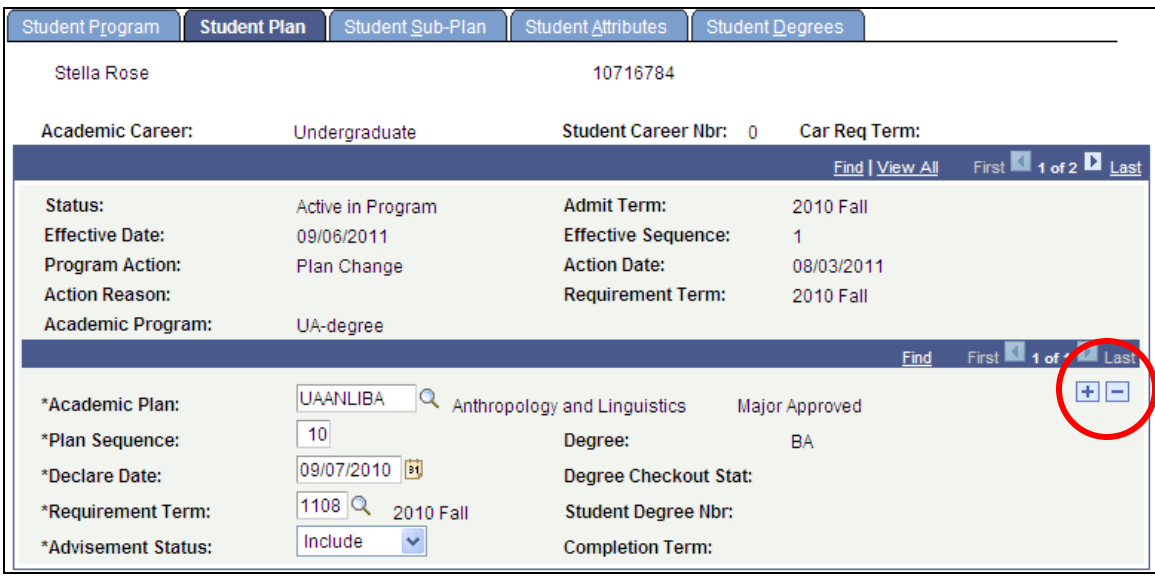

**Step 1:** Click on the  $\Box$  button which will remove the data from the Academic Plan field so that you can replace it.

When you click on the  $\Box$  button you will get this warning. Click OK to proceed.

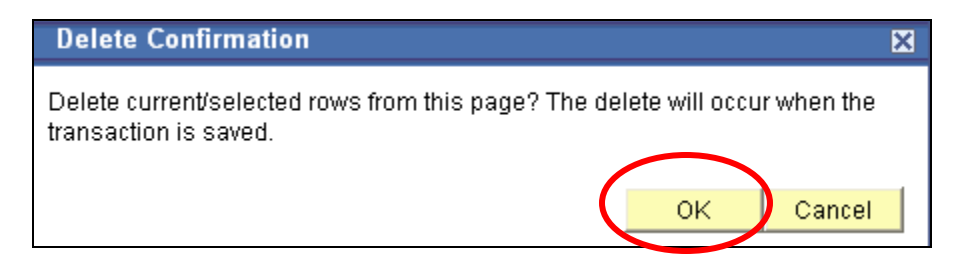

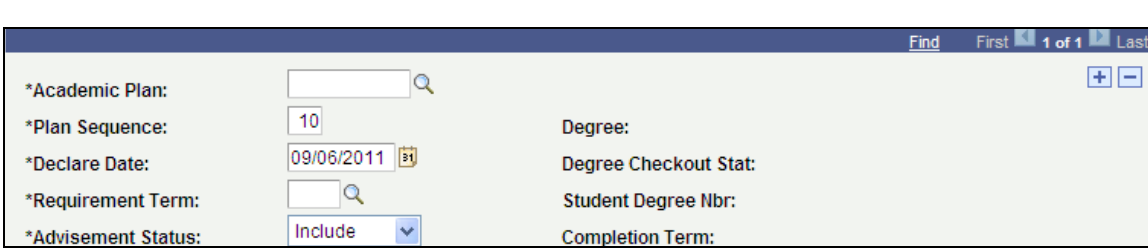

The page will now look like below - the Academic Plan field is empty

**Step 2:** Add a new Academic Plan (major/minor) by clicking on the **Q** look up. This page will come up. Use the Academic Plan Type drop down to choose.

**Major Approved** - Student's Primary Major (code typically ends with degree code, BA, BS, CERT, PHD, etc.)

**Major Unapproved** – Typically Non-Degree type majors (typically ends in NODE)

**Non-Primary Major** – Student Secondary Majors (code typically ends in –S)

**Minor** – Student Minors (code typically ends in –M)

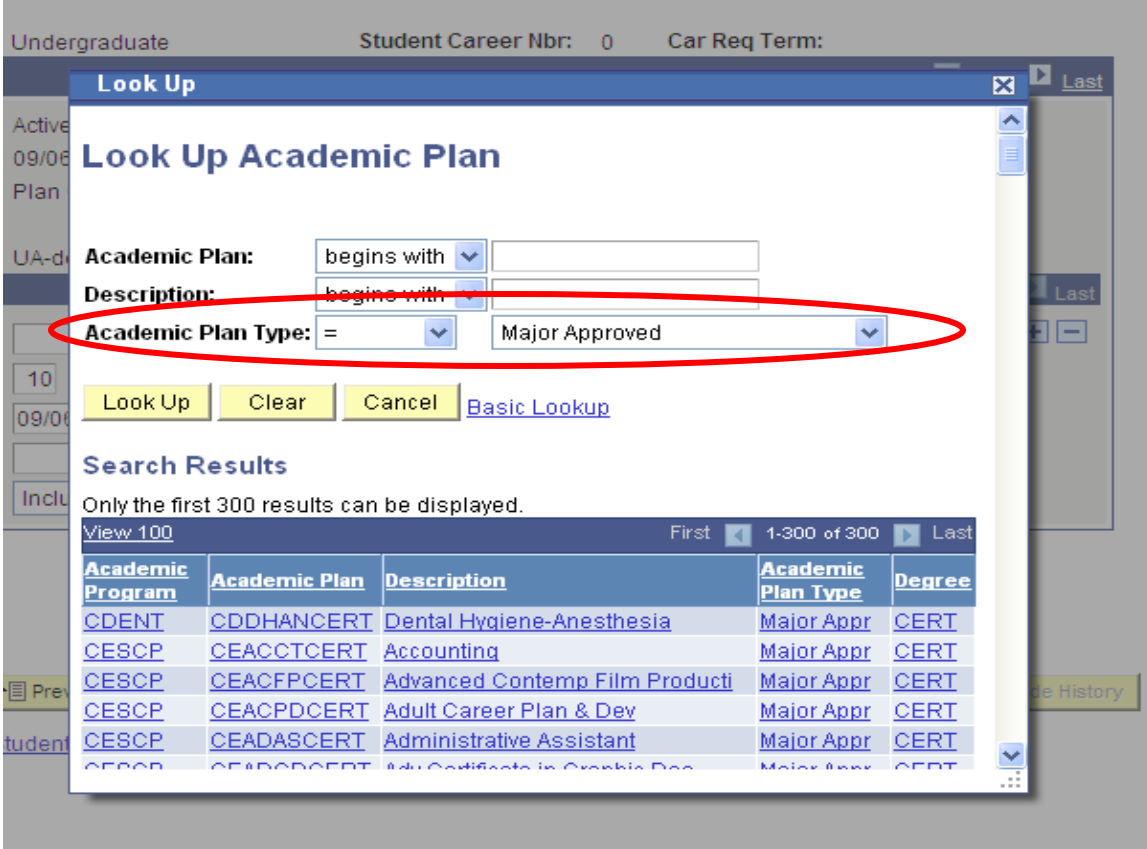

Step 3: Pick Plan from list by clicking on blue link

|                     |                                               |                         |                              | Find | First $\blacksquare$ 1 of 1 $\blacksquare$ Last |
|---------------------|-----------------------------------------------|-------------------------|------------------------------|------|-------------------------------------------------|
| *Academic Plan:     | <b>UASOCABA</b><br>Social & Cultural Analysis |                         | Major Approved               |      | $+$ $-$                                         |
| *Plan Sequence:     | 10                                            | Degree:                 | <b>BA</b>                    |      |                                                 |
| *Declare Date:      | 09/06/2011 同                                  |                         | <b>Degree Checkout Stat:</b> |      |                                                 |
| *Requirement Term:  | 1108 $Q$<br>2010 Fall                         |                         | <b>Student Dearee Nbr:</b>   |      |                                                 |
| *Advisement Status: | Include<br>$\checkmark$                       | <b>Completion Term:</b> |                              |      |                                                 |

Step 4: If you want to add a minor click on the  $\blacksquare$  to insert another row. Use the steps below to make selection.

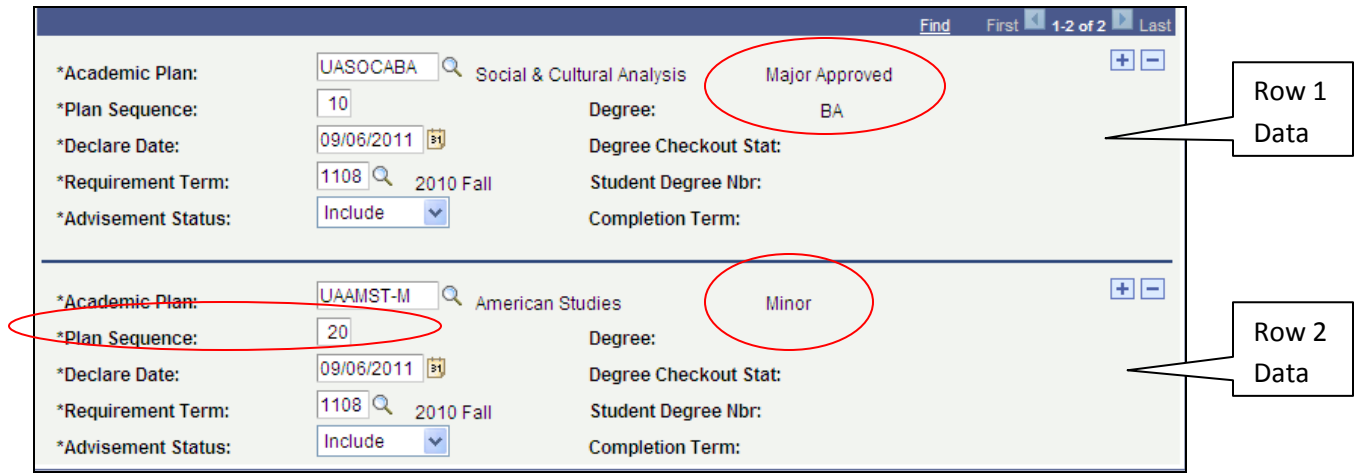

**Note:** When you insert multiple rows sequence numbers are used in Academic Advisement and a primacy is created when doing data entry here. The lowest plan sequence number (10) should be the Major Approved (or Major Unapproved). The next sequence (20) should be the non-primary (secondary) majors. When you insert a new row the system will automatically provide a sequence number and will increment by 10. Always confirm the lowest number (row) is the student's primary major.

- Step 5: The Student Sub-Plan tab allows for changes to the subplans for each plan assigned to a student. Follow the same steps as above to add a sub plan to a student's record.
- Step 6 Click the Save button on any of the pages to save the changes to the record.

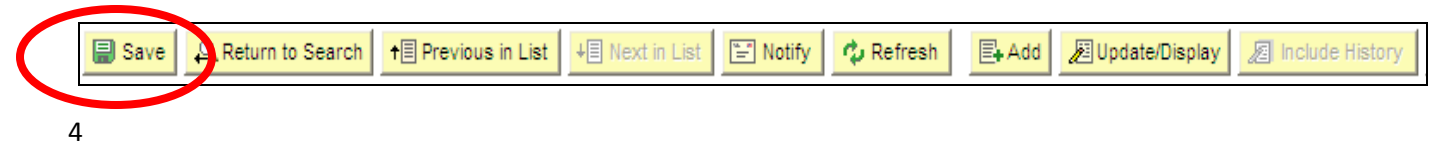